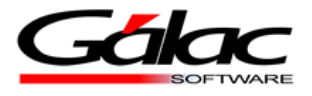

## **Proceso de Pre-cierre:**

Estimados clientes.

Recuerde que antes de iniciar el proceso de **pre-cierre** de un ejercicio, deberá efectuar un respaldo de la empresa.

Para iniciar el proceso de **Pre-cierre**, deberá dirigirse al módulo: *Menús/Opciones de Contabilidad*.

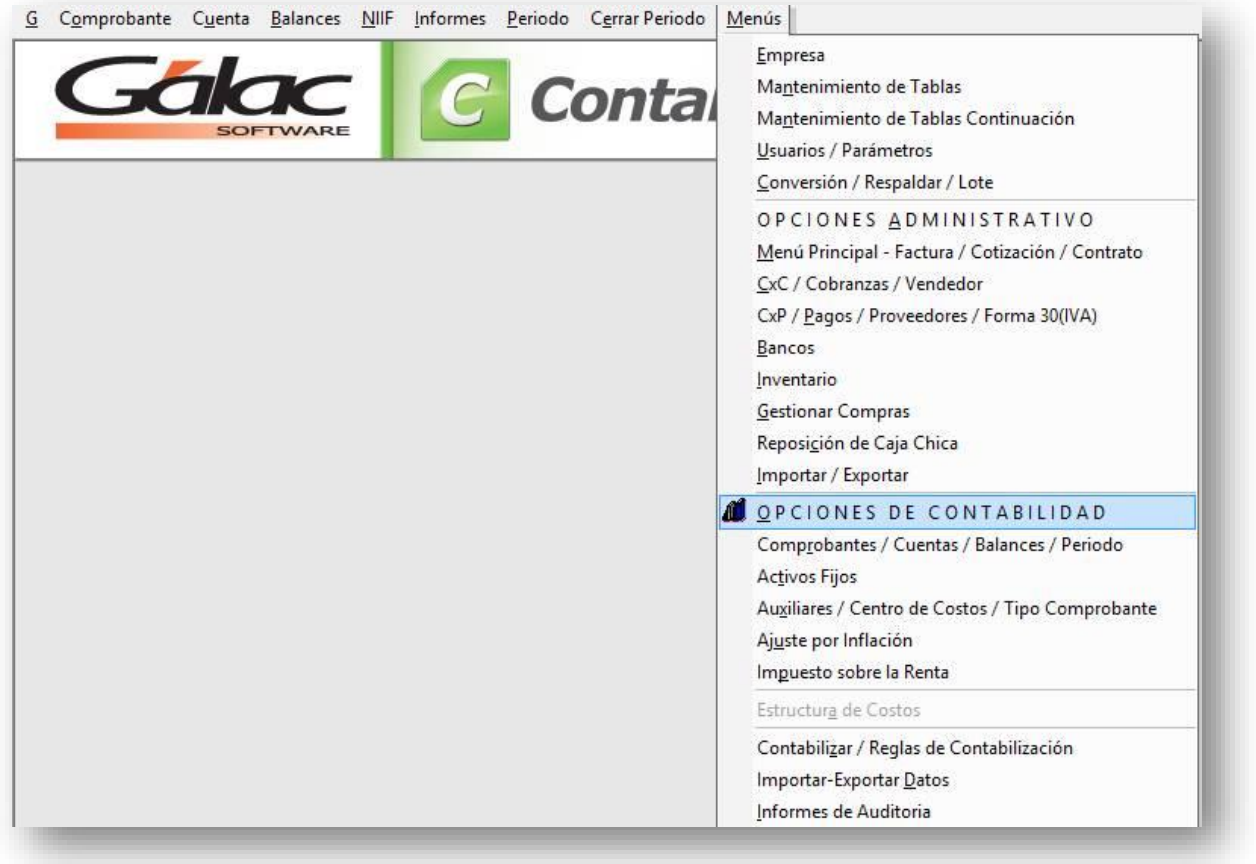

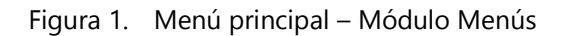

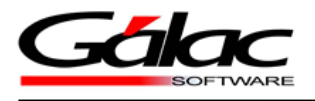

Seguidamente, se le habilitarán módulos en la parte superior de la aplicación. Proceda a seleccionar el módulo **Cerrar Período** y, una vez se desplieguen las opciones, dé clic en **Cierre de Período**.

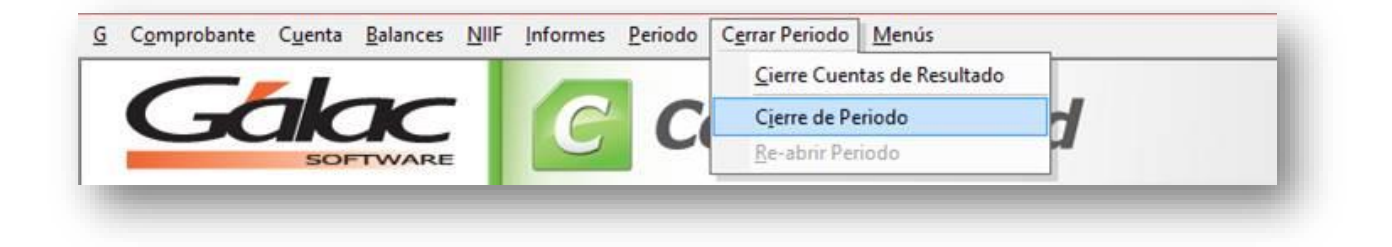

Figura 2. Módulo Cerrar Período

A continuación, la aplicación le mostrará la siguiente imagen (Figura 3.):

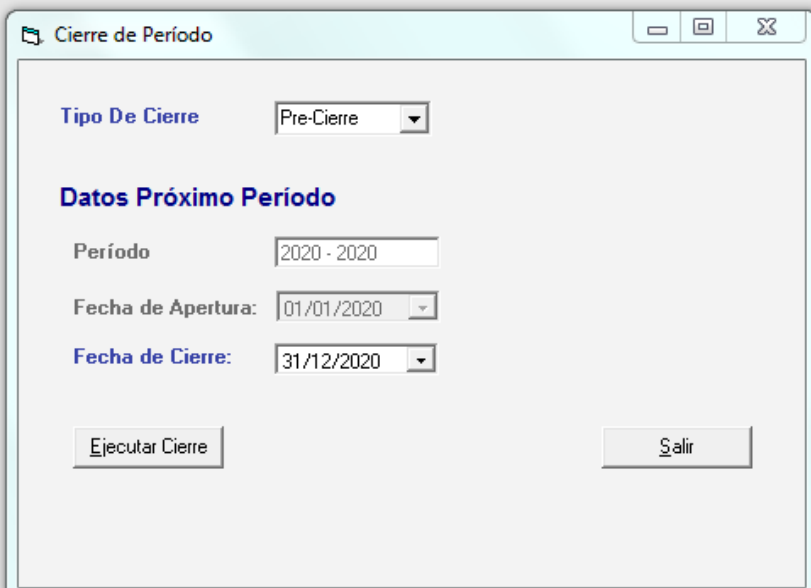

Figura 3. Ventana Cierre de Período

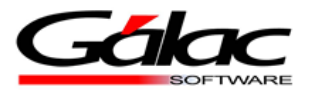

Tal como se muestra en la Figura 3. Proceda a indicar el **Tipo de Cierre** (le recomendamos dejar la opción que trae por defecto: *Pre-Cierre*, esto con el fin de poder ingresar registros en el período anterior).

- 1. La información por verificar en las restantes celdas son las consecuentes a: **Datos Próximo período**.
- 2. Una vez tenga la información en orden, deberá seleccionar donde indica **Ejecutar Cierre**.
- 3. Se iniciará el proceso y al concluir le indicará que ha *finalizado con éxito* tal como lo muestra la Figura 4.:

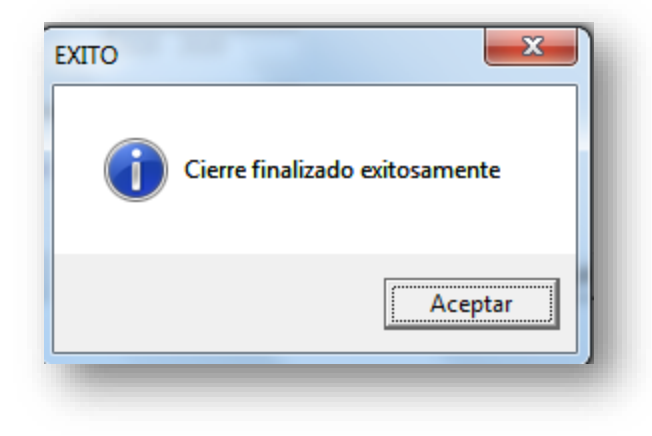

Figura 4. Cierre finalizado exitosamente